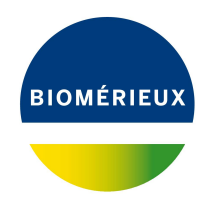

## BIONUMERICS Tutorial:

# **wgMLST typing: routine workflow starting from imported genomes**

### **1 Introduction**

This tutorial explains how to prepare your database for wgMLST analysis and how to perform a wgMLST analysis starting from assembled genomes, imported in BIONUMERICS.

### **2 Installation of the plugin**

- 1. Create a new database (see tutorial "Creating a new database") or open an existing database.
- 2. Call the *Plugins* dialog box from the *Main* window with *File* > *Install / remove plugins...* ( ).
- 3. Select the *WGS tools plugin* from the list in the *Applications tab* and press the <*Activate*> button.
- 4. Confirm the installation of the plugin.

The *Calculation engine URL* wizard page queries for the Uniform Resource Locator (URL) that uniquely identifies the calculation engine instance to connect to (see Figure [1\)](#page-1-0).

With the **Use default Cloud Calculation Engine** option clients will use the Applied Maths cloud instance (<https://wgmlst.applied-maths.com>), which is hosted on Amazon servers in the US. This option should also be selected if you do not intend to run jobs on the calculation engine, but instead run all calculations on your own computer.

5. Make sure the *Use default Cloud Calculation Engine* option is selected and press <*Next*>.

In the *Organism and project* wizard page of the *WGS tools installation* wizard, two options are available (see Figure [2\)](#page-1-1):

- Choose *Local calculations only* if you do not intend to run jobs on the calculation engine and instead wish to run all calculations on your own computer. With this option checked, an *Organism* should be selected from the drop-down list (do not select the *No organism* option if you wish to perform wgMLST). By selecting an organism, credentials to a demo project will be filled in automatically.
- Choose *Enable running jobs on Cloud Calculation Engine* to unlock the full potential of the default Cloud Calculation Engine. In this case, you will need credentials to your

<span id="page-1-0"></span>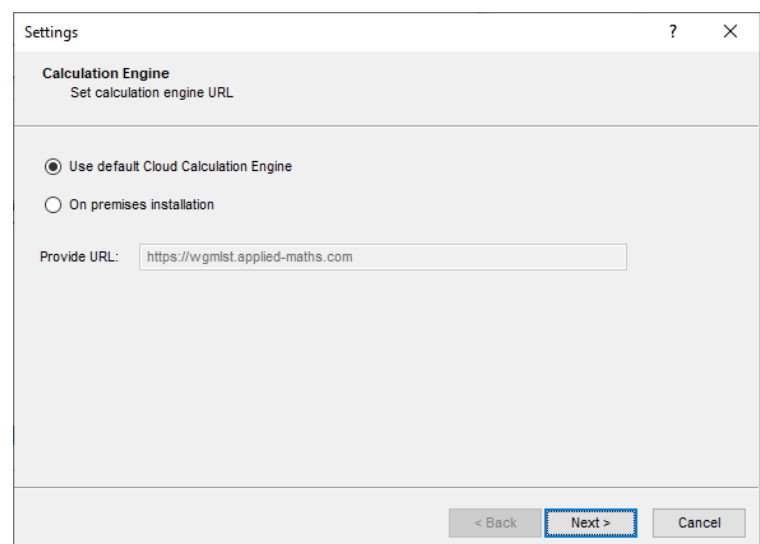

**Figure 1:** The *Calculation engine URL* wizard page in the *WGS tools installation* wizard.

<span id="page-1-1"></span>own calculation engine project, for which credits can be purchased. Your *Project name* and corresponding *Password* should be entered in the corresponding text boxes. Pressing <*Request a new CE project*> will direct you to a form on the Applied Maths website where a new calculation engine project can be requested.

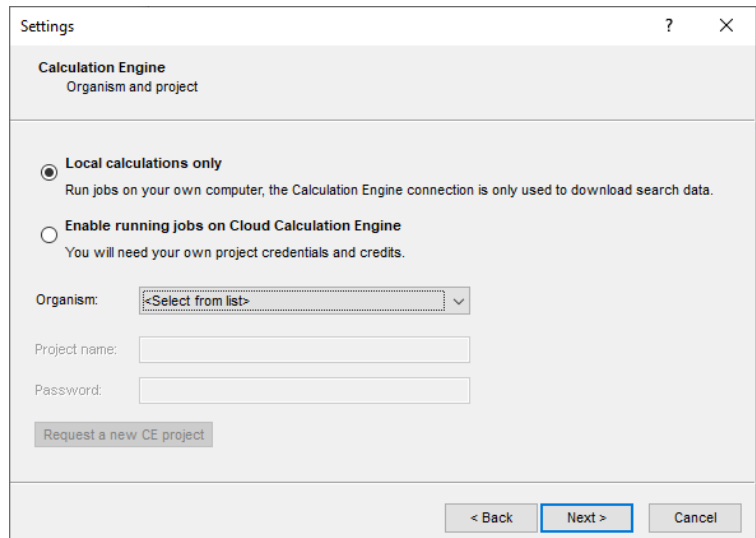

**Figure 2:** The *Organism and project* wizard page in the *WGS tools installation* wizard.

6. After having specified all correct settings, press <*Next*> to proceed with the installation.

BIONUMERICS will now download organism-specific settings and search data. A confirmation message pops up when the download is completed.

- 7. Press <*OK*> twice to finalize the installation of the plugin.
- 8. Press <*Exit*> to close the *Plugins* dialog box.

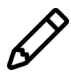

After installation of the plugin, the settings of the *WGS tools plugin* can be accessed with *WGS tools* > *Settings...*.

9. Close and reopen the database to activate the features of the *WGS tools plugin*.

During installation of the plugin, the **wgMLST** character experiment is created and synchronized with the organism-specific locus scheme. All detected loci and subschemes are added to this experiment.

- 10. In the *Main* window double-click the character experiment type **wgMLST** in the *Experiment types* panel to call the *Character type* window.
- 11. Click on the drop-down bar in the toolbar (see Figure [3](#page-2-0) for an example).

<span id="page-2-0"></span>The views that have been defined at the curator level are synchronized upon installation and are listed. In most databases following views are defined by the curator: the default view **All loci**, the **Core loci** view, the **MLST** view for the traditional seven housekeeping loci, and the **wgMLST loci** view containing all loci except the ones present in the **MLST** view.

| Character type 'wqMLST'                                        |                                                |                                                       |  | $\Box$                     | X                 |  |  |  |  |
|----------------------------------------------------------------|------------------------------------------------|-------------------------------------------------------|--|----------------------------|-------------------|--|--|--|--|
| <b>File</b>                                                    | Settings Characters Fields Mapping Window Help |                                                       |  |                            |                   |  |  |  |  |
| 이 내  "                                                         |                                                |                                                       |  |                            |                   |  |  |  |  |
|                                                                |                                                |                                                       |  |                            |                   |  |  |  |  |
| <b>Characters</b>                                              |                                                |                                                       |  |                            |                   |  |  |  |  |
| e<br>⊗<br>┿                                                    | $\boxdot$ $\cong$<br>$\uparrow$<br>TV<br>T     | U<br><all characters=""></all>                        |  |                            |                   |  |  |  |  |
| Character                                                      | <b>Enabled</b><br>Min.                         | <all characters=""><br/><math>\checkmark</math></all> |  | Locu                       |                   |  |  |  |  |
| SAUR <sub>1</sub>                                              | ✔                                              | <selected characters=""></selected>                   |  |                            | SAUR <sup>A</sup> |  |  |  |  |
| SAUR <sub>2</sub>                                              | ✓                                              |                                                       |  | <b>SAUR</b>                |                   |  |  |  |  |
| SAUR <sub>3</sub><br>SAUR 4                                    | ✔<br>✓                                         | <manage defined="" user="" views=""></manage>         |  | <b>SAUR</b><br><b>SAUR</b> |                   |  |  |  |  |
| SAUR 5                                                         | ✓                                              | All loci                                              |  | <b>SAUR</b>                |                   |  |  |  |  |
| SAUR 6                                                         | ✓                                              | Core loci                                             |  | <b>SAUR</b>                |                   |  |  |  |  |
| SAUR <sub>7</sub>                                              |                                                |                                                       |  | <b>SAUR</b>                |                   |  |  |  |  |
| SAUR <sub>8</sub>                                              |                                                | wqMLST loci                                           |  | <b>SAUR</b>                |                   |  |  |  |  |
| ealin o<br>≺                                                   | u                                              | <b>MLST PubMLST</b>                                   |  | e krim.                    | $\rightarrow$     |  |  |  |  |
| Characters Mapping                                             |                                                |                                                       |  |                            |                   |  |  |  |  |
|                                                                |                                                |                                                       |  |                            |                   |  |  |  |  |
| <b>Comparison settings</b>                                     |                                                |                                                       |  |                            |                   |  |  |  |  |
|                                                                |                                                |                                                       |  |                            | Λ                 |  |  |  |  |
| wgMLST settings                                                |                                                |                                                       |  |                            |                   |  |  |  |  |
| wgMLST: numerical values, open data set (3904 characters)      |                                                |                                                       |  |                            |                   |  |  |  |  |
| - Comparison                                                   |                                                |                                                       |  |                            |                   |  |  |  |  |
|                                                                |                                                |                                                       |  |                            |                   |  |  |  |  |
| <b>Comparison settings</b><br>Attachments<br><b>Crosslinks</b> |                                                |                                                       |  |                            |                   |  |  |  |  |
| Character type wgMLST<br>Characters in view=3904               |                                                |                                                       |  |                            |                   |  |  |  |  |

**Figure 3:** Views defined at the curator side.

12. Select another view from the list to update the set of loci in the *Characters* panel.

The number of loci in the selected view is displayed in the status bar at the bottom of the window.

13. To view all characters again, select <**All loci**> again from the drop-down list.

Besides these curator views, the user can create as many additional local character views as needed and use them as subscheme e.g. for clustering or when inspecting the allele calls for a subset of loci (select *Characters* > *Character Views* > *Manage user defined views*).

14. Close the *Character type* window.

### <span id="page-3-1"></span>**3 Import of assembled genomes**

1. Select  $File > Important$ ... ( $\mathbb{Q}$ , Ctrl+I) to call the Import tree.

The sequence import routines are grouped in the Import tree under *Sequence data*.

2. Click the +-sign next to the *Sequence data* import option to display the sequence data import routines.

Following routines are available for the import of assembled genome sequences (see Figure [4\)](#page-3-0):

- *Import FASTA sequences from text files*: Sequences in FASTA format can be imported from text formatted files and linked to new or existing database entries. Optionally, FASTA tags can be stored in entry information fields.
- *Import EMBL/GenBank sequences from text files*: Sequences in EMBL or GenBank format can be imported from text formatted files and linked to new or existing database entries. Header and feature descriptions are automatically stored with the sequences. Optionally, EMBL and GenBank tags can be stored in entry information fields.
- *Import sequence assemblies from BAM files*: A sequence assembly can be imported in BAM or SAM format using this import routine.
- <span id="page-3-0"></span>• *Download sequences from internet*: The EBI, NCBI and NIG/DDBJ databases can be accessed directly from the BIONUMERICS software to import genome sequences in the BIONUMERICS database.

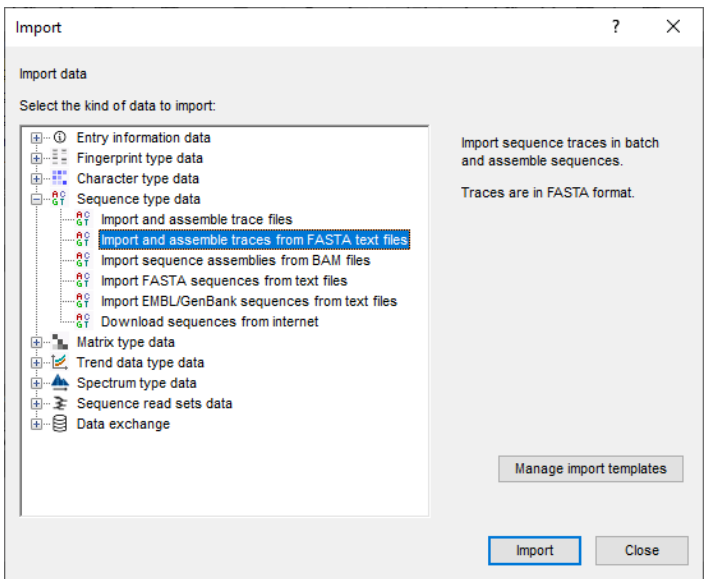

**Figure 4:** The Import tree.

In this tutorial, the import routines will not be covered. For detailed information about each of these import routines, please check the BIONUMERICS reference manual or the corresponding tutorials and movies on our website.

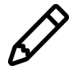

When importing sequences using one of these import routines, the assembled genomes should preferably be linked to the *de novo* sequence experiment in one of the last steps of the Import wizard, since this experiment is defined as the default sequence experiment upon installation of the *WGS tools plugin*.

### **4 Submission of jobs**

#### **4.1 Select jobs**

Once the genome sequences are imported and linked to the *de novo* sequence experiment (see [3\)](#page-3-1), the assembly-based calling job can be launched:

- 1. In the *Database entries* panel of the *Main* window, select the entries that you want to analyze using the check boxes next to the entries or with the **Ctrl**- or **Shift**-keys.
- 2. Select **WGS tools** > **Submit jobs...**  $( \triangleright )$  to call the *Submit jobs* dialog box.

In the *Submit jobs* dialog box you can define which algorithms can be run on the samples. When only whole genome sequences are available for the selected entries (and no read sets), the only algorithm that makes sense in the context of wgMLST is the *wgMLST assembly-based calls* algorithm. This algorithm will define the alleles based on a BLAST analysis on the (de novo assembled) genomes.

<span id="page-4-0"></span>The *wgMLST assembly-based calls* algorithm is available on the *Calculation Engine* and your **Own computer** (see Figure [5](#page-4-0) and Figure [6\)](#page-5-0).

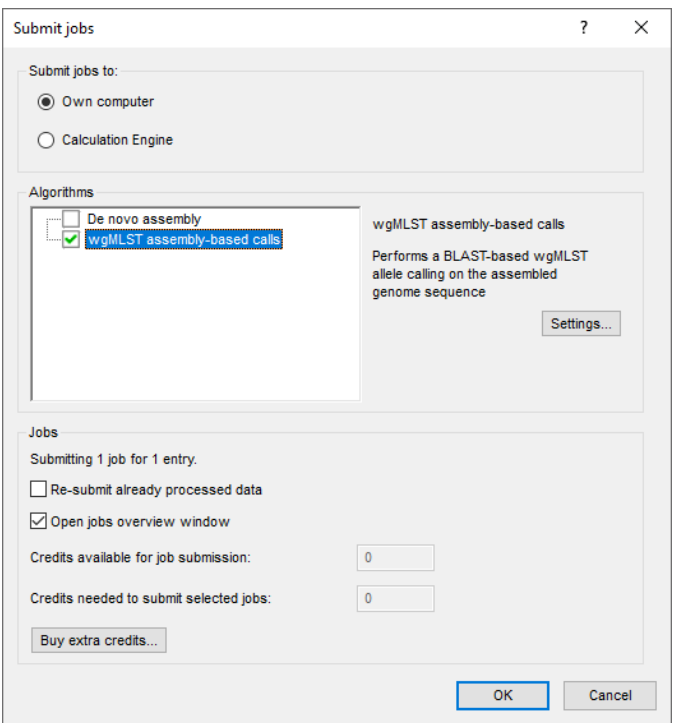

**Figure 5:** Local calculations - assembly-based calls.

Jobs that already have been submitted and have been imported successfully, will not be relaunched for analysis, unless the check box in front of *Re-submit already processed data* in the *Jobs* part is checked.

When the jobs are run on the **Calculation Engine**, credits are required. Credit costs depend on the job that is submitted: 3 credits are required for the wgMLST assembly-based job.

3. Check the *wgMLST assembly-based calls* algorithm, check (and optionally change) the settings, and press  $<$  OK $>$  to launch the jobs.

<span id="page-5-0"></span>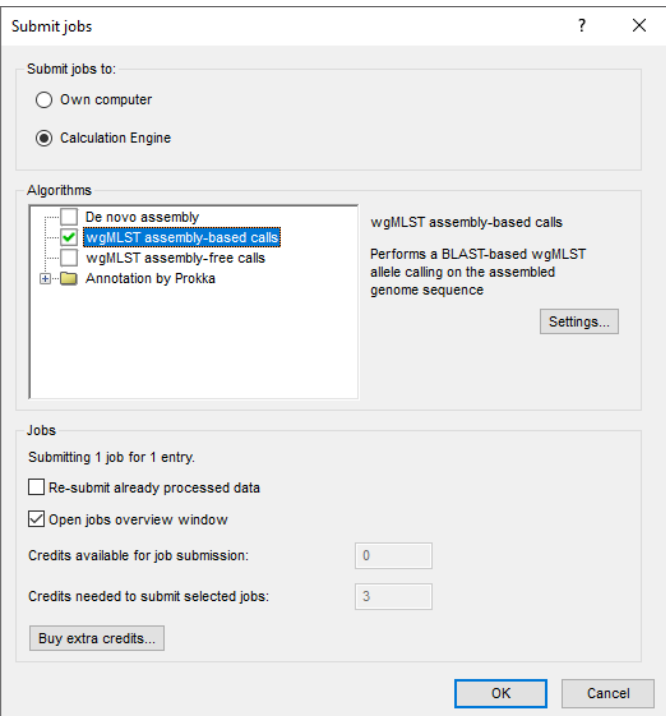

**Figure 6:** Calculation Engine - assembly-based calls.

#### **4.2 Overview of the jobs**

4. By default, the *Job overview* window will open after submission of the jobs. The same dialog can be called at any time with  $\mathbf{File} > \mathbf{Jobs} \text{ overview...}$  ( $\frac{\circ}{\circ}$ ).

<span id="page-5-1"></span>The *Submitted time*, the job *Status*, and much more can be monitored. In the *Message* field, the run comments are displayed in real time (see Figure [7\)](#page-5-1).

|      | C Overview<br>$\Box$       |                                                                                                    |                     |                             |                    |  |                       | × |                      |
|------|----------------------------|----------------------------------------------------------------------------------------------------|---------------------|-----------------------------|--------------------|--|-----------------------|---|----------------------|
| File |                            | Jobs View Window Help                                                                                                    |                     |                             |                    |  |                       |   |                      |
|      | ×                          | $ \mathbb{R}$ $\mathbb{S}$ $\mathbb{U}$ $\mathbb{U}$ $\mathbb{R}$ $\mathbb{R}$ $\mathbb{R}$ $\mathbb{R}$ $\mathbb{N}$ $\mathbb{N}$ $\mathbb{N}$ $\mathbb{N}$ $\mathbb{N}$ $\mathbb{N}$ $\mathbb{N}$ $\mathbb{N}$ $\mathbb{N}$ $\mathbb{N}$ $\mathbb{N}$ $\mathbb{N}$ $\mathbb{N}$ $\mathbb{N}$ $\mathbb{N}$ $\mathbb{N}$ |                     |                             | &                  |  |                       |   |                      |
|      | Overview of submitted jobs |                                                                                                    |                     |                             |                    |  |                       |   |                      |
|      | <b>Type</b>                | <b>Name</b>                                                                                                    |                     | <b>Submitted time (UTC)</b> | <b>Status</b>      |  | Message               |   | $\blacktriangledown$ |
| 1    | Entry                      | NC_007795                                                                                                    |                     | 2020-06-02 13:15:30         | Running            |  | Computation finished! |   |                      |
|      |                            |                                                                                                    |                     |                             |                    |  |                       |   |                      |
|      |                            |                                                                                                    |                     |                             |                    |  |                       |   |                      |
|      |                            |                                                                                                    |                     |                             |                    |  |                       |   |                      |
|      |                            |                                                                                                    |                     |                             |                    |  |                       |   |                      |
|      |                            |                                                                                                    |                     |                             |                    |  |                       |   |                      |
|      |                            |                                                                                                    |                     |                             |                    |  |                       |   |                      |
|      |                            |                                                                                                    |                     |                             |                    |  |                       |   |                      |
|      |                            |                                                                                                    |                     |                             |                    |  |                       |   | $\mathcal{P}$        |
|      | $\,$ $\,$                  |                                                                                                    |                     |                             |                    |  |                       |   |                      |
|      | All jobs: 1                | All queued jobs: 0                                                                                                    | All running jobs: 1 | All finished jobs: 0        | All failed jobs: 0 |  |                       |   | шi                   |

**Figure 7:** Job overview.

On average, the calculation time on the Calculation Engine for an assembly-based calling job takes about **5 minutes**. The calculation time of this job, running on your own computer, depends on the computer hardware and is more difficult to estimate.

5. To refresh the overview, press **View** > **Refresh** ( $\overline{v}$ , **F5**).

### **5 Job results**

#### **5.1 Import job results**

There are two options available in the *Job overview* window to import the job results in your BIONUMERICS database:

1. Finished jobs can be imported with a manual action (*Jobs*  $>$  Get results ( $\binom{a}{x}$ )) or through an automatic update: select *File* > *Settings*, check both options and specify an interval (e.g. 10 min).

The job results can also be imported starting from the entry selection in the *Main* window:

2. Make an entry selection in the *Database entries* panel and select *WGS tools* > *Get results*  $(\mathbb{S}_n)$ .

All available job results (for the selected entries) will be imported to the database and linked to their respective entry and experiment type.

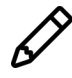

The job log files are saved in the *Job log* panel of the *Entry* window. Double-click on an entry in the *Database entries* panel to open the *Entry* window and to consult this information.

For the *wgMLST assembly-based* jobs following information is stored in the BIONUMERICS database:

- The **wgMLST** experiment contains the allele calls for the detected loci.
- The character experiment type **quality** contains some quality statistics (see [5.2\)](#page-6-0).

#### <span id="page-6-0"></span>**5.2 Check job results**

The character experiment type **quality** provides insight in the results obtained for the submitted jobs.

- 3. In the *Database entries* panel of the *Main* window, select the entries that you want to analyze using the check-boxes next to the entries or with the **Ctrl**- or **Shift**-keys.
- 4. Highlight the *Comparisons* panel in the *Main* window and select *Edit* > *Create new object...*  $(+)$  to create a new comparison for the selected entries.
- 5. Click on the next to the experiment name **quality** in the *Experiments* panel to display the quality data in the *Experiment data* panel.
- 6. Select *Characters* > *Show values* ( $\Box$ ) to show the corresponding character values for all entries in the comparison.
- 7. Click on the drop-down list next to the **quality** experiment in the *Experiments* panel to display the default defined character views (see Figure [8\)](#page-7-0).

The quality parameters are grouped based on the data sets and algorithms and the view can be restricted to each of these groups: raw data statistics (after trimming), de novo assembly, assembly-free calls, assembly-based calls, and summary calls.

When only an assembly-based job was launched, only the **De novo assembly**, **Assembly-based calls** and **Summary calls** views will contain data.

#### **De novo assembly**

<span id="page-7-0"></span>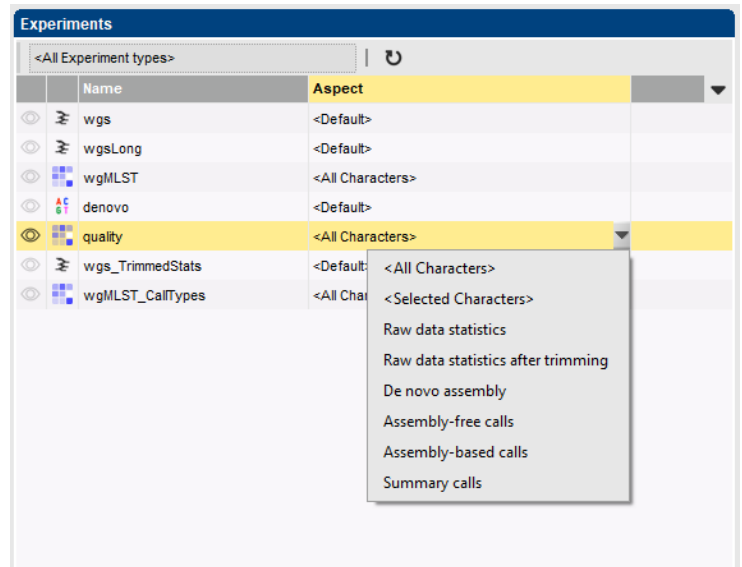

**Figure 8:** Character views.

- *N50 (N50)*: Length of the median contig (in terms of sequence length).
- *Contigs (NrContigs)*: The number of contigs in the sequence.
- *Sequence length (Length)*: Length of the sequence.
- *Bases ACGT (NrBasesACGT)*: Number of bases A, C, G, and T.
- *Bases N (NrBasesN)*: Number of bases N.
- *Bases non ACGTN (NrNonACGT)*: Number of ambiguous bases (not taking N bases into account).

#### **Assembly-based calls**

- *Multiple alleles (NrBAFMultiple)*: Number of loci with multiple allele hits. The preferred allele hit is the one with the lowest allele number.
- *Perfect matches (NrBAFPerfect)*: Number of loci with at least one known allele hit that is 100% identical to an approved allele in the curator database.
- *Alleles to submit (NrToBeSubmitted)*: Number of loci with an allele hit eligible for submission to the curator database. Only allele hits with a sequence identity of at least a userspecified threshold (and less than 100%) and whose sequence contains only non-ambiguous bases can be submitted.
- *Submitted alleles (NrAlreadySubmitted)*: Number of loci which have already been submitted to the curator database.
- *Present alleles (NrBAFPresent)*: Number of loci with at least one allele hit (= perfect (100%) matches and non-perfect matches). Must be close to the expected number of loci for the organism as defined by the curator.

8. Close the *Comparison* window.

To make the distinction between good and bad job results, this status can be entered in an entry information field:

- 9. To create a new entry field, make sure the *Database entries* panel is the active panel in the *Main* window, select *Edit* > *Information fields* > *Add information field...*, specify a name (e.g. **Job results**) and press <*OK*>. With the option *Edit* > *Information fields* > *Edit field in selection...* (**Ctrl+M**), text can be added to the selected entries (e.g. "Good" or "Bad").
- 10. Alternatively, you can opt to permanently remove entries with bad job results from the database with  $Edit > Delete selected objects...$  ( $\otimes$ ).

### **6 Follow-up analysis**

#### **6.1 Comparison window**

A cluster analysis on the **wgMLST** character experiment (or a subscheme thereof) is created in the *Comparison* window or the *Advanced cluster analysis* window.

- 1. In the *Database entries* panel of the *Main* window, select the entries that you want to analyze using the check-boxes next to the entries or with the **Ctrl**- or **Shift**-keys.
- 2. Highlight the *Comparisons* panel in the *Main* window and select *Edit* > *Create new object...*  $( + )$  to create a new comparison for the selected entries.
- 3. Click the drop-down list in the **Aspect** column of the **wgMLST** character experiment in the *Experiments* panel.

<span id="page-8-0"></span>All subschemes defined by the curator in the allele database and the schemes defined by the user (if any) are listed (see Figure [9](#page-8-0) for an example). One can very easily switch between the different aspects.

|   | <b>Experiments</b>                 |  |                                     |  |
|---|------------------------------------|--|-------------------------------------|--|
|   | <all experiment="" types=""></all> |  | ບ<br>---------------------------    |  |
|   | <b>Name</b>                        |  | <b>Aspect</b>                       |  |
|   | $\geq$ wgs                         |  | <default></default>                 |  |
| O | <b>NO</b> wgMLST                   |  | <all characters=""></all>           |  |
| ⊙ | $\frac{4}{6}$ denovo               |  | <all characters=""></all>           |  |
| ⊙ | quality                            |  | <selected characters=""></selected> |  |
|   | ◎ ≥ wgs_TrimmedStats               |  | All loci                            |  |
| ⊙ | wgMLST_CallTypes                   |  | Core loci                           |  |
| ⊙ | $\frac{46}{61}$ SNP outbreak       |  | wgMLST loci                         |  |
|   | ₹ wgsLong                          |  | <b>MLST PubMLST</b>                 |  |
|   |                                    |  |                                     |  |

**Figure 9:** Character views.

A few analysis tools are highlighted in this tutorial that can be applied on wgMLST data:

- Similarity based clustering (see [6.2\)](#page-8-1).
- Minimum spanning tree (see [6.3\)](#page-10-0).

#### <span id="page-8-1"></span>**6.2 Similarity based clustering**

4. Make sure the correct subscheme of the **wgMLST** character experiment that you want to use for your analysis (e.g. *wgMLST loci*, *Core loci*) is selected in the *Experiments* panel.

- 5. In the *Experiments* panel click on the eye icon ( $\circ$ ) that proceeds **wgMLST** to display the values of the selected aspect.
- 6. In case of closely related isolates select *Clustering* > *Calculate* > *Cluster analysis (similarity matrix)...* and choose the **Categorical (differences)** coefficient from the list (see Figure [10\)](#page-9-0).

<span id="page-9-0"></span>The *Categorical (differences)* coefficient treats each different value as a different state, and results in a distance matrix. With the *Scaling factor* one can deal with the hard-coded maximum of 200 that can be calculated for a distance value. Values that make sense are 1, 10 and 100, allowing the correct visualization of maximally 200, 2000 and 20000 different character values, respectively, in a cluster analysis.

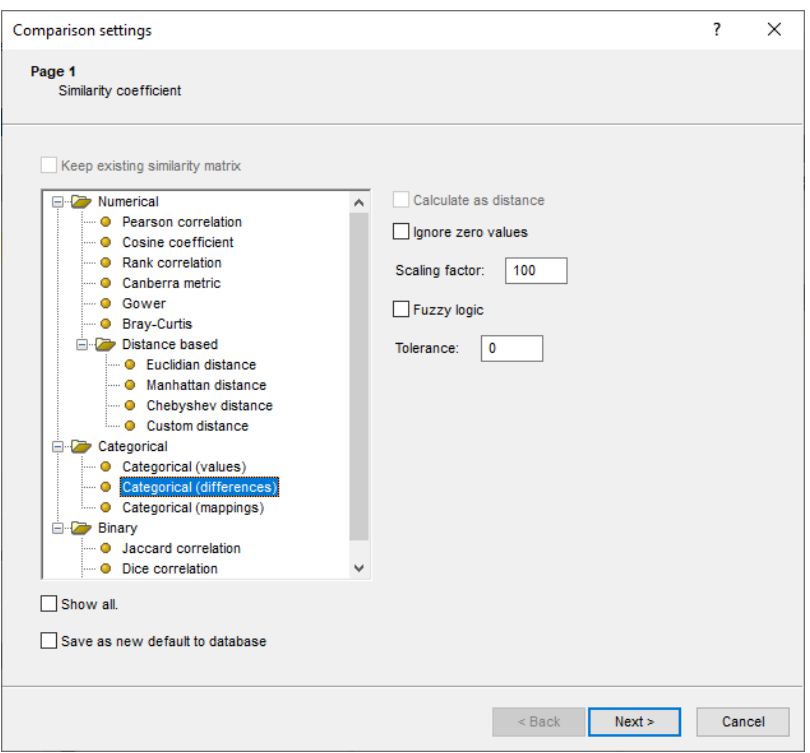

**Figure 10:** Similarity coefficients.

7. Press <*Next*>, choose *Complete Linkage* in the last step and press <*Finish*>.

<span id="page-9-1"></span>When the maximum distance of 200 has been reached, a message is displayed (see Figure [11\)](#page-9-1). To avoid clipping of the dendrogram, repeat the previous steps and increase the *Scaling factor* with 10 or 100.

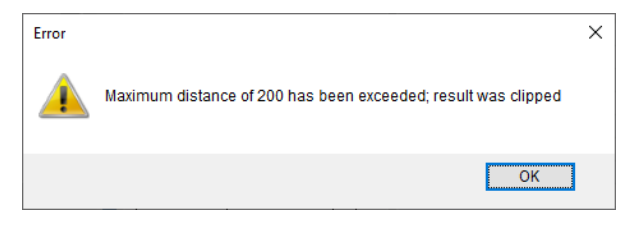

**Figure 11:** Maximum number.

The resulting dendrogram is displayed in the *Dendrogram* panel and the analysis is stored in the *Analyses* panel. The subscheme that was used is indicated between brackets: e.g. **wgMLST(Core** **loci)**.

- 8. The settings used to calculate the dendrogram that is displayed in the *Dendrogram* panel can be called with *Clustering* > *Show information* ( $\Box$ ).
- 9. To view the number of allele differences on the branches, select *Clustering* > *Dendrogram display settings...* ( $\vert \vert \vert \vert$ ), and tick the option **Show node information** (see Figure [12\)](#page-10-1).

To trace back the number of different loci from the branches or distance matrix, the displayed values needs to be multiplied with the *Scaling factor* used.

<span id="page-10-1"></span>

| Comparison                                                 |                             |                                                                                                    | $\sim$              | $\Box$<br>$\times$ |
|------------------------------------------------------------|-----------------------------|----------------------------------------------------------------------------------------------------|---------------------|--------------------|
| File Edit Lavout Groups                                    |                             | Clustering Statistics Fingerprints Characters Sequence TrendData ReadSets Spectra Composite Window Help                                                                                                    |                     |                    |
| 日申<br>$\frac{1}{2}$<br>$\triangleright$                    | 13 乱<br>眙<br>r <sup>9</sup> | rÉ<br>$\circ$<br>모<br>$\begin{picture}(20,20) \put(0,0){\line(1,0){10}} \put(15,0){\line(1,0){10}} \put(15,0){\line(1,0){10}} \put(15,0){\line(1,0){10}} \put(15,0){\line(1,0){10}} \put(15,0){\line(1,0){10}} \put(15,0){\line(1,0){10}} \put(15,0){\line(1,0){10}} \put(15,0){\line(1,0){10}} \put(15,0){\line(1,0){10}} \put(15,0){\line(1,0){10}} \put(15,0){\line(1$<br>囨<br><b>waMLST</b> |                     |                    |
| <b>Experiments</b>                                         |                             | $\Theta$                                                                                                    |                     |                    |
| <all experiment="" types=""></all>                         | ಲ                           | <b>Experiment data</b><br><b>Q</b> Dendrogram<br><b>Information fields</b>                                                                                                    | <b>Similarities</b> |                    |
| Name                                                       | Aspect<br>$\mathbf{v}$      | 日 日 月 月<br>$\downarrow \uparrow \downarrow$<br>  图   17   12   12   12   1<br><b>111 122 123 124 60</b><br>$\boxed{i}$<br>$\mathbb{I}$<br>LocusName                                                                                                    | 回井画                 |                    |
| © ≥ wgs                                                    | <default></default>         | <b>ED</b> wouldn                                                                                                    |                     |                    |
| C III wgMLST                                               | Core loci                   |                                                                                                    |                     |                    |
| ◎ #<br>denovo                                              | <default></default>         |                                                                                                    |                     |                    |
| o in quality                                               | <all characters=""></all>   | 500006<br>80000<br><b>ROOD</b>                                                                                                    |                     |                    |
| ● ≵ wgs_TrimmedStats                                       | <default></default>         | WR00002<br><b>LR00004</b><br><b>R00008</b><br>LR00001<br>R00002<br><b>ROOT</b><br>R00017<br>R0000<br>R0001<br>R0001<br>R0001<br><b>R0001</b><br>100                                                                                                    | woMLST<br>80<br>60  | 40                 |
| wgMLST_CalTypes                                            | <all characters=""></all>   | wgMLST (Core loci)<br>00 80<br>Organism name<br><b>Study title</b><br>Key<br>ST into<br>$\ldots$ , $\ldots$ , $\ldots$ , $\ldots$ , $\ldots$ , $\ldots$                                                                                                    |                     |                    |
| <sup>45</sup> SNP outbreak                                 | <default></default>         | A neonatal MRSA ou 22<br>ERR103396<br>Staphylococcus aureus<br>м<br>61                                                                                                    |                     |                    |
| ◎ } wgsLong                                                | <default></default>         | 63.0<br>ERR103400<br>A neonatal MRSA ou 22<br>Staphylococcus aureus                                                                                                    |                     |                    |
| $\,<\,$                                                    |                             | A neonatal MRSA ou 22<br>ERR103402<br>Staphylococcus aureus<br>M<br>A neonatal MRSA ou 22<br>ERR103405<br>Staphylococcus aureus<br>M                                                                                                    |                     |                    |
| Analyses Local composite dataset                           |                             | 5.0<br>ERR103404<br>A neonatal MRSA ou 22<br>Staphylococcus aureus<br>lv                                                                                                    |                     |                    |
| 凸◎                                                         |                             | A neonatal MRSA ou 22<br>ERR103394<br>Staphylococcus aureus<br>◛<br>13.0                                                                                                    |                     |                    |
| <b>Name</b>                                                | $\overline{\phantom{a}}$    | A neonatal MRSA ou 22<br>ERR103401<br>Staphylococcus aureus<br>M<br>ERR101900<br>Staphylococcus aureus<br>A neonatal MRSA ou 22<br>M                                                                                                    |                     |                    |
| WgMLST (Core loci)                                         | $\wedge$                    | A neonatal MRSA ou 22<br>ERR101899<br>Staphylococcus aureus<br>M                                                                                                    |                     |                    |
|                                                            | π                           | A neonatal MRSA ou 22<br>ERR103403<br>Staphylococcus aureus<br>76<br>$\overline{\mathbf{v}}$<br>5<br>10<br>в                                                                                                    |                     |                    |
|                                                            | $\checkmark$                |                                                                                                    |                     |                    |
| Groups<br><b>Job log</b>                                   |                             |                                                                                                    |                     |                    |
| 看 影<br>冎<br>眥<br>$\otimes$                                 |                             |                                                                                                    |                     |                    |
| Size Name                                                  | $\overline{\phantom{a}}$    |                                                                                                    |                     |                    |
|                                                            | $\wedge$                    |                                                                                                    |                     |                    |
|                                                            | $\checkmark$                | $\langle$<br>> 1<br>$\rightarrow$<br>$\left\langle \right\rangle$                                                                                                    |                     | $>$ $\vee$         |
| 10 entries in comparison   10 entries selected in database |                             |                                                                                                    |                     |                    |

**Figure 12:** Complete linkage tree based on categorical differences.

- 10. The polymorphic loci for the set of samples in the selected scheme can be displayed with *Characters* > *Filter characters* > *Select polymorphic characters...*.
- 11. The information displayed in the *Experiment data* panel can be exported with *Characters* > **Export character table**. The character table will open as a export.csv file in MS Excel.
- 12. To export the cluster analysis as it appears in the *Comparison* window select *File* > *Print preview...* ( $\oplus$ , Ctrl+P). The *Comparison print preview* window appears.

More features present in the *Comparison* window are explained in the BIONUMERICS manual.

#### <span id="page-10-0"></span>**6.3 Minimum spanning tree**

A minimum spanning tree is calculated in the *Advanced cluster analysis* window which is launched from the *Comparison* window.

13. Select *Clustering* > *Calculate* > *Advanced cluster analysis...* in the *Comparison* window to launch the *Create network* wizard.

The predefined template *MST for categorical data* uses the categorical coefficient for the calculation of the similarity matrix, and will calculate a standard minimum spanning tree.

14. Specify an analysis name, make sure the correct subscheme is selected, select *MST for categorical data*, and press <*Next*>.

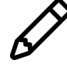

To view and modify the settings of a selected template check the option *Modify template settings for new analysis*.

A MST is now computed in the *Advanced cluster analysis* window (see Figure [13\)](#page-11-0). The *Network panel* displays the minimum spanning tree, the upper right panel (*Entry list*) displays the entries

that are present in the tree. The *Cluster analysis method panel* displays the settings used. The analysis is also added to the *Analyses* panel in the *Comparison* window.

<span id="page-11-0"></span>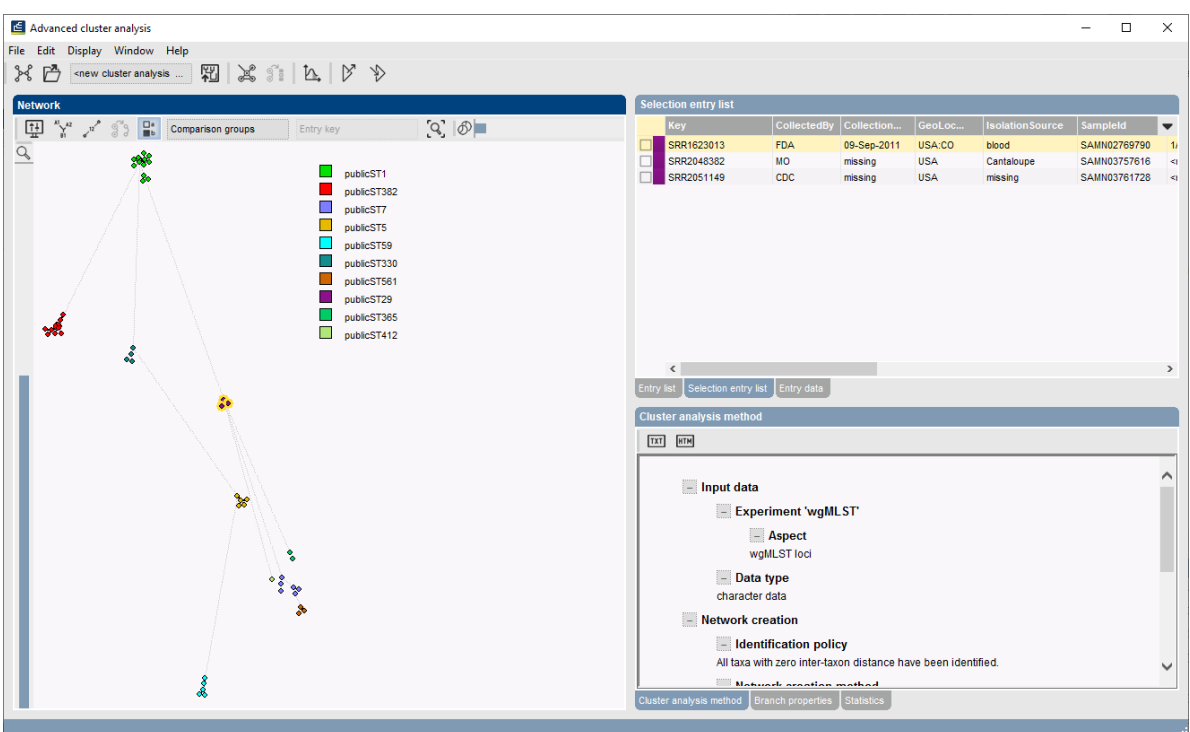

**Figure 13:** The *Advanced cluster analysis* window.

- 15. Press  $\frac{11}{2}$  or choose **Display** > **Display settings** to open the *Display settings* dialog box.
- 16. In the *Branch labels and sizes panel*, you can specify that you want to see the distances between the nodes (i.e. the number of allele differences): check *Show branch labels* and set *Number of digits* to "0".
- 17. Click <*OK*> to close the *Display settings* dialog box. The MST is now displayed with branch labels.

More features present in the *Advanced cluster analysis* window are explained in the BIONUMER-ICS manual.